## **Transfer Request**

Use when transferring an employee from one position to another, either within the same department or from one department to another.

- 1. After logging into PeopleSoft, click the **eForms tile** on the Employee Self Service home page.
- 2. From the **"**eForms Portal Pagelet" select the **Create New Request** link.

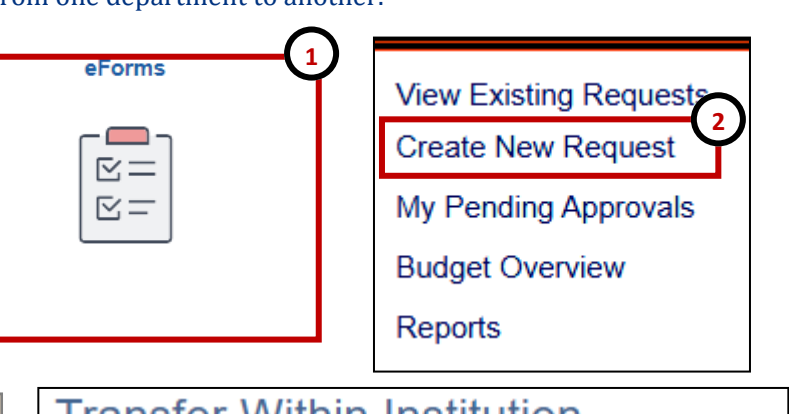

- 3. The **Initiate New eForms Request** page is displayed. From the "Actions" drop down menu, select the **Transfer Request** option.
- 4. The **Transfer Within Institution** eForm is displayed. Use the **Justification** text box to explain or "justify" the reason for the eForm action requested.

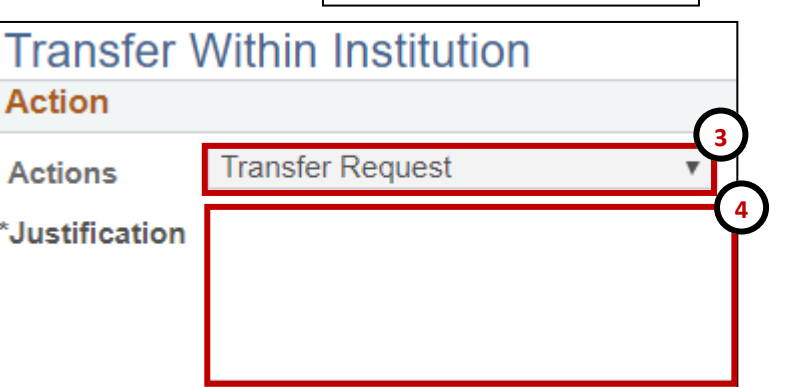

- 5. Under **Employee Information** enter the **Empl ID**. For additional search options, you can use the magnifying glass or you can also use the Search Match feature by clicking on the **Search** button.
- 6. Select the check box of the position(s) that needs to be transferred.

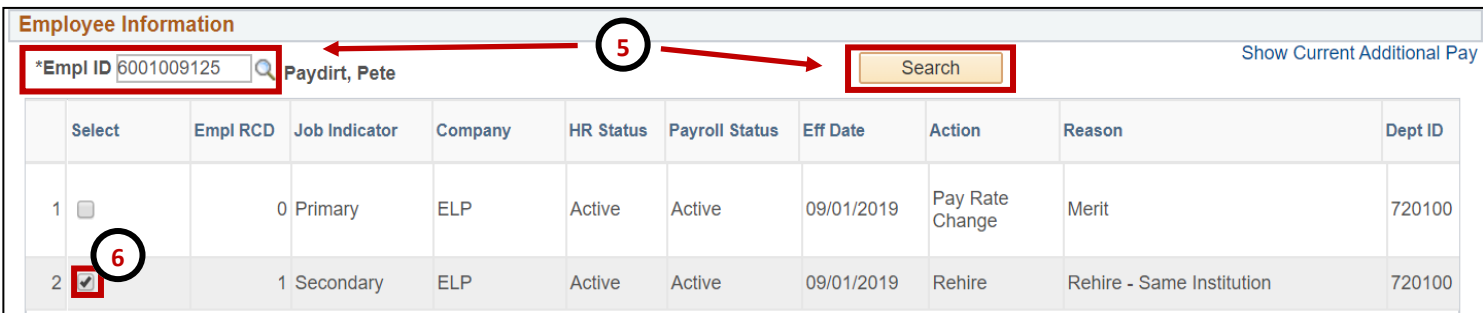

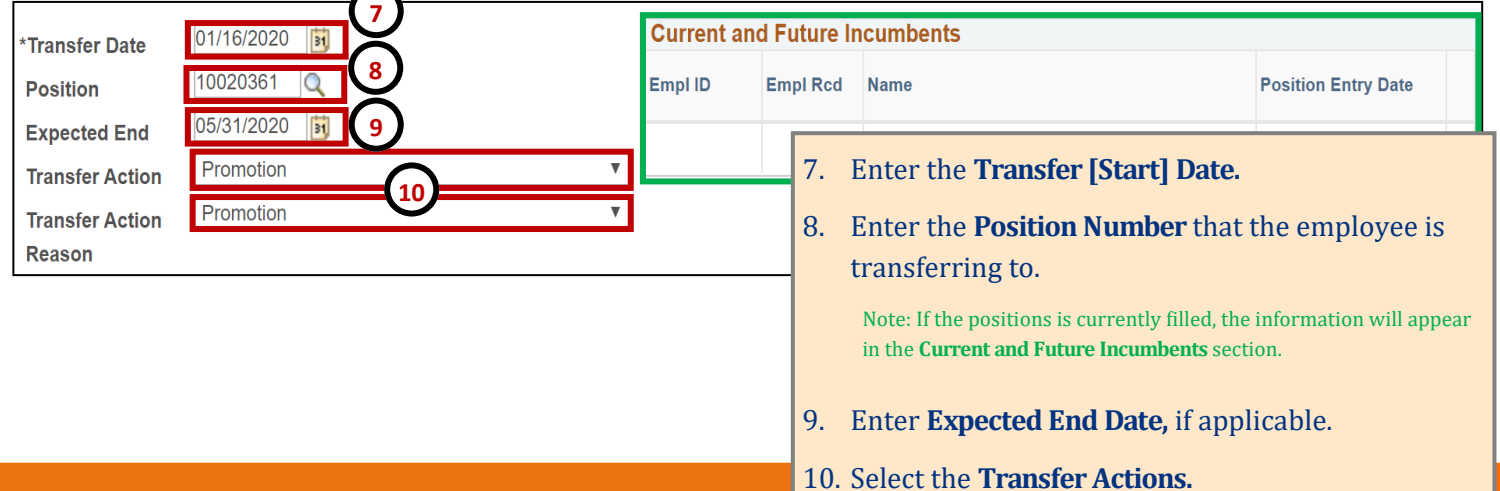

## **Transfer Request**

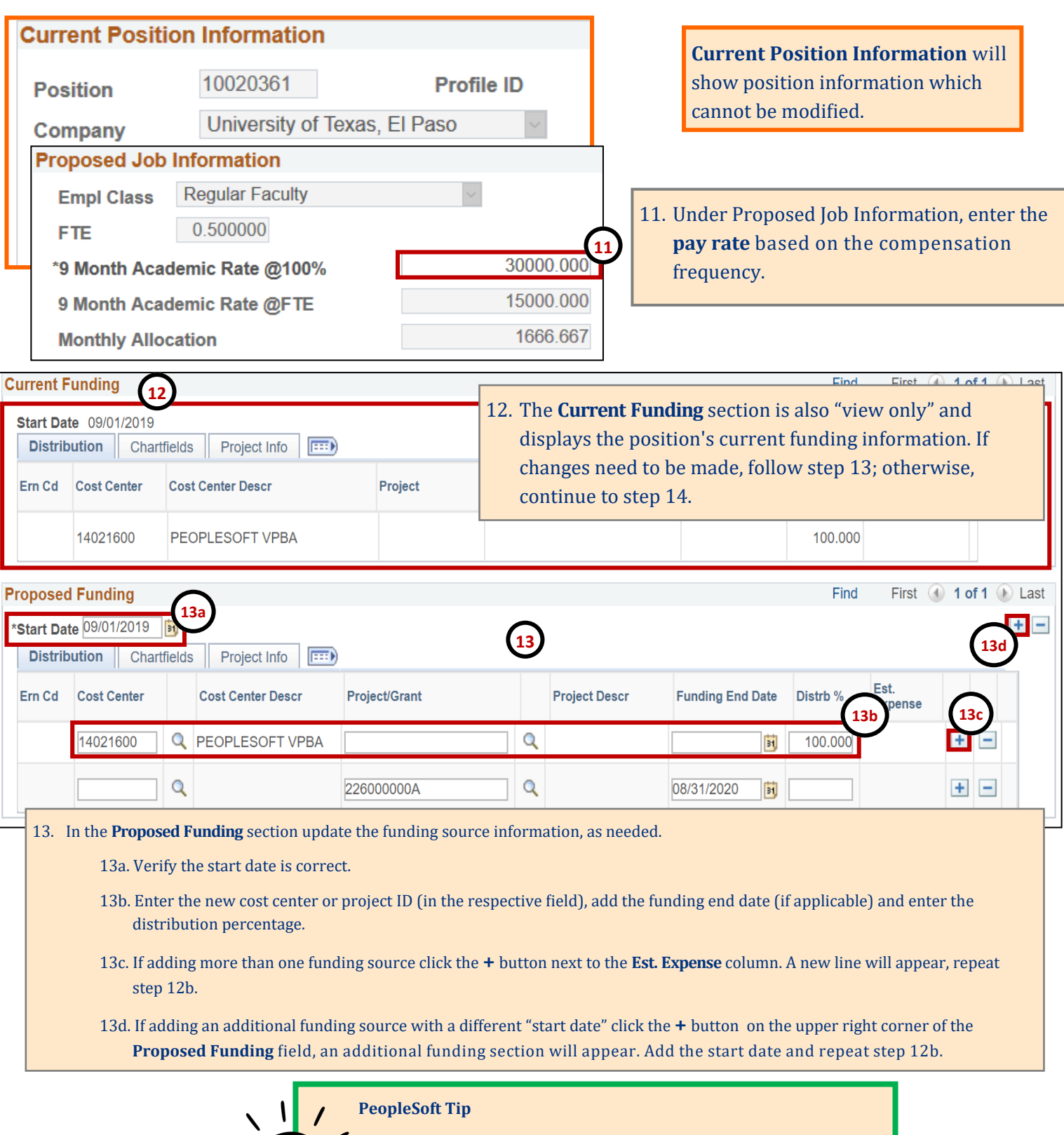

When making changes to the funding source:

- The new funding source must hold sufficient funds
- The funding distribution should always equal 100%
- If using a Project/Grant, the funding start/end date must fall within the project start date.

## **Transfer Request**

- 14. Once all the required fields have been completed, click the **Save** button at the bottom of the form. **Notice:** At the top of the form, the **Request ID** number has been assigned and the status of the form is now "**Saved**."
- 15. Expand the **Attachments** or **Comments** section to attach required documentation and include any special comments.
- 16. After adding any attachments and comments (if needed), click the **Submit** button.

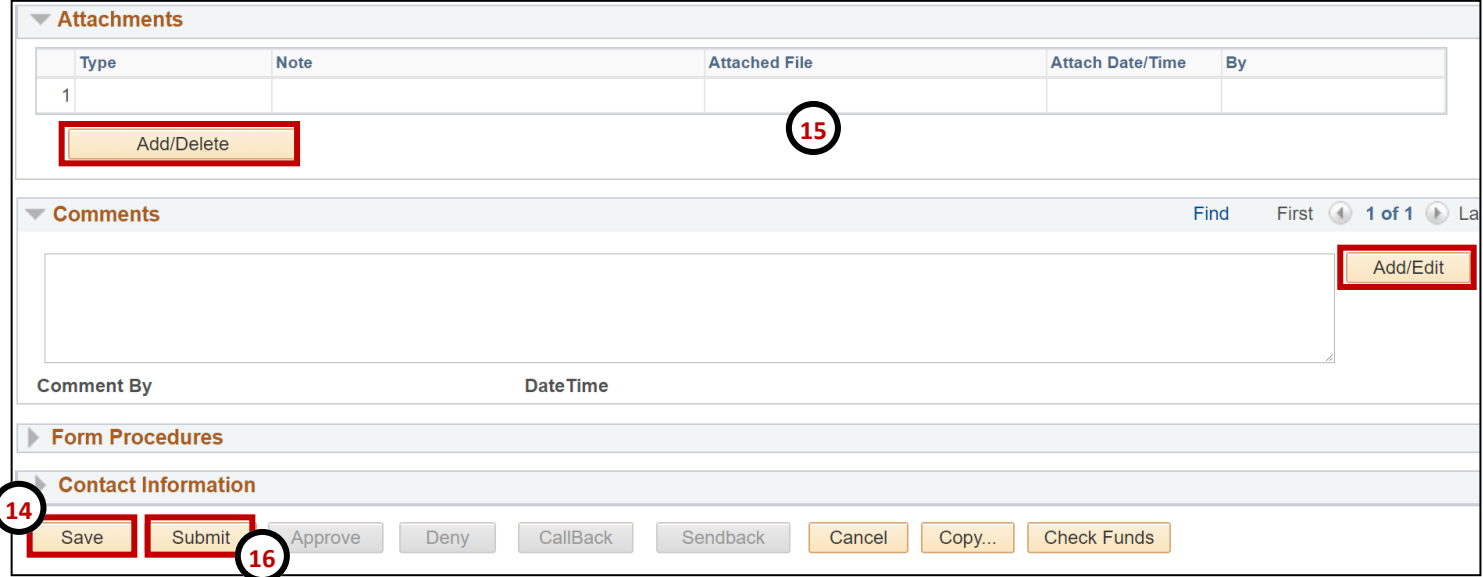

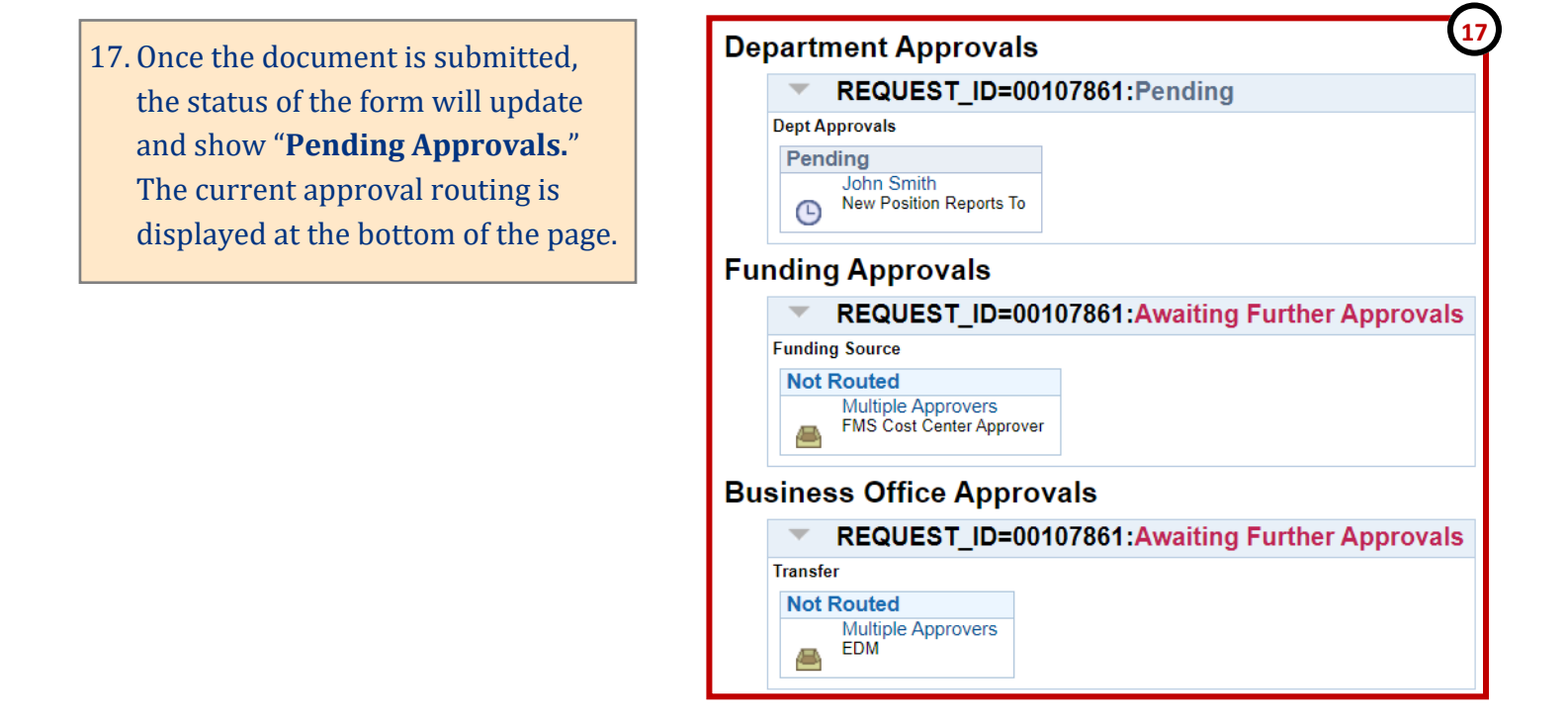